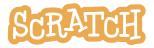

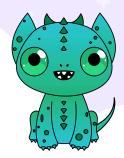

## **Create a Sprite with the Paint Editor**

The Scratch sprite library is full of a variety of characters. Let's explore creating your own original sprite using the Scratch paint editor tools!

There are two modes for drawing in Scratch:

- Bitmap-mode allows you to edit photos and paint with pixels.
- Vector-mode allows you to create and edit shapes.

If you are creating your own sprites, it is important you stay in the default **vector-mode** to create your artwork. Vector-mode allows users to adjust colors, change the shape of an object in the costume, add and remove elements, etc. If users remix your sprites, this flexibility is important.

In this guide, you'll find:

- Getting Started
- Creating a Vector Sprite
- Coding Your Sprite

## **Getting Started**

To start your project, head to <a href="https://scratch.mit.edu">https://scratch.mit.edu</a> and click "Create." If you have a Scratch account, be sure to log in so your work is automatically saved. If you are new to Scratch and just getting started, check out our Getting Started Guide (<a href="http://bit.ly/Scratch-Getting-Started-Guide">http://bit.ly/Scratch-Getting-Started-Guide</a>).

You can also create a sprite in the offline editor or without being logged in to the online editor, but you'll need to save your project to your computer in order to save your work or share later.

## **Creating a Vector Sprite**

To start, hover over the sprite menu in the lower-right corner of the sprite area and choose "**Paint**," which brings you to a blank costume window under the "Costumes" tab.

When in the default vector-mode, you'll see a "Convert to Bitmap" button at the bottom of the screen.

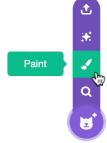

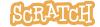

The following paint editor tools can be used to draw sprites in vector-mode:

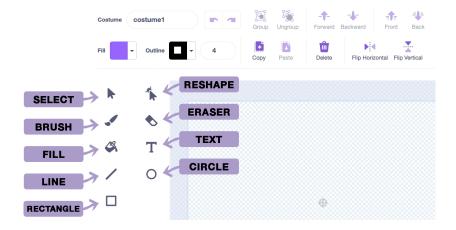

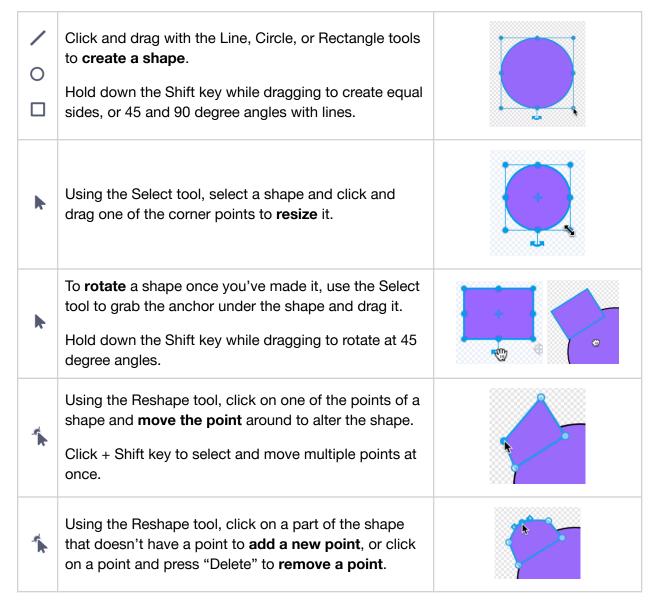

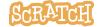

| *        | Using the Reshape tool, click on a point and choose whether it is <b>curved or pointed</b> .                                                                                                    | Curved Pointed                |
|----------|----------------------------------------------------------------------------------------------------|-------------------------------|
| *        | Using the Reshape tool, click on a point and drag rotate the handles attached to the point to alter the shape of a curve.                                                                                                    |                               |
| k        | Using the Select tool, select a shape and click the buttons on the top menu to <b>copy and paste</b> a duplicate.                                                                                                    | Copy Paste                    |
| <b>k</b> | Using the Select tool, select a shape and click the flip horizontal or flip vertical buttons on the top menu to <b>flip</b> a shape.                                                                                                    | Flip Horizontal Flip Vertical |
| h.       | Using the Select tool, select a shape and click the Forward, Backward, Front, or Back buttons to change the layer order.                                                                                                    | Forward Backward              |
| <b>8</b> | Select the fill from the dropdown and use the fill (paint bucket) tool to adjust a shape's color. Or using the Select tool, select a shape and then use the Fill and Outline dropdowns to adjust the color, saturation, brightness, and outline. You can also choose to use a gradient. | Saturation 60 Brightness 100  |
|          | Use the eyedropper to select a color from another shape. Use the red strikethrough to fill with no color.                                                                                                    |                               |
| h        | Using the select tool and holding down the "Shift" key, select multiple shapes to <b>group</b> them. Grouping is helpful when you want to move several shapes together.                                                                                                    | Group Ungroup                 |
| .//      | Use the brush tool for <b>freehand line drawing</b> . The example to the right shows hand drawn whiskers.                                                                                                    | *                             |
| •        | Use the <b>eraser</b> tool to remove parts of the drawing from <i>all</i> shapes and layers it comes into contact with when clicking and dragging to erase. You can use the reshape tool to then adjust the new points created.                                                         |                               |

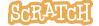

Т

The **text** tool comes with a dropdown list of font options to choose from. Use the Fill and Outline dropdowns to change the text color and outline.

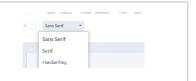

## **Coding Your Sprite**

Click the Code tab, then try adding a few blocks! Below is one project example, but the possibilities are endless! What will you create?

The Scratch Ideas page (<a href="https://scratch.mit.edu/ideas">https://scratch.mit.edu/ideas</a>) is a great place to find tips for getting started, tutorials, Scratch Coding Cards, and more, before jumping into creating your first project.

- - - -

In this example, an original dragon sprite has been coded to switch between two costumes repeatedly so it looks like the tag is wagging and the head is moving.

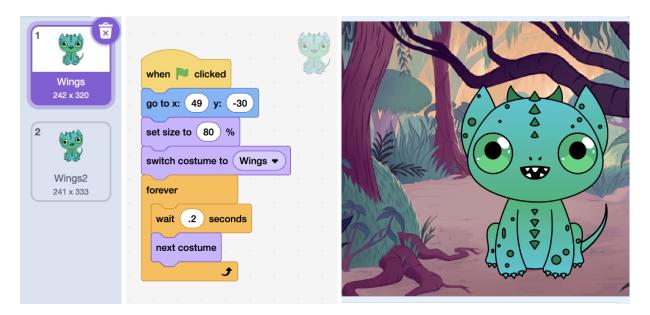

See our companion coding cards: Sprite Creation Coding Cards

See our companion resource video here for more:

Create a Sprite with the Scratch Paint Editor | Tutorial

**Tip:** If you'd like to translate this guide, **click here to make a copy** of this Google doc.

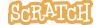